Read this manual carefully before you use the product and keep it handy for future reference. For safe and correct use, please be sure to read "Safety Information" before using the machine.

2

inside tray 1.

Checking the Included Items

Verify the items that come with the printer. Make sure

Note that some of the items are in tray 1. Pull out tray1,

and remove the red tag on the tray. Take out the items

that you find all the items listed below.

Manuals and CD-ROMs

CD-ROM "Manuals"

Ferrite Core

Power cord

Yellow (Y)

# Where to Put the Printer

The printer's location should be carefully chosen because environmental conditions greatly affect its performance.

#### ▲ Warning

- The supplied power cord is for use with this equipment only. Do not use with other appliances. Doing so may result in fire, electric shock, or injury.
- Connect the machine to the power source specified in "Safetv Information" and do not use any other power sources. Connect the power cord directly to a wall outlet and do not use an extension cord. Power sources not specified in "Safety Information" and extension cords are electric shock or fire hazards. Power cords that are damaged, broken, modified, trapped under heavy objects, pulled hard, or bent severely are electric shock and fire hazards

#### ▲ Caution

- · Make sure the room where you are using the machine is well ventilated and spacious. Good ventilation is especially important when the machine is used heavily Place the machine on a strong and level surface.
- Otherwise, it might fall and injure someone. Keep the machine in an area that is within ontimum environmental conditions
- Operating the machine in an environment that is outside the recommended ranges of humidity and temperature can cause an electrical fire hazard. Keep the area around the socket free of dust. Accumulated dust can become an electrical fire hazard. It is dangerous to handle the plug with wet hands.
- Doing this may result in receiving an electric shock.

## Comportant

- Do not use the printer in the following environments:
- Areas exposed to direct sunlight or strong light
- · Dusty areas
- Areas with corrosive gases
- · Areas that are excessively cold, hot, or humid
- · Locations near air conditioners or humidifiers
- · Locations near other electronic equipment
- Locations subject to frequent strong vibration

#### \* Space Required for Installation

Leave enough space around the printer to operate it freely. The recommended minimum space is as follows:

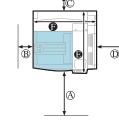

- (A): 75.0 cm (29.6 inches) or more
- B: 10.0 cm (4.0 inches) or more
- (C): 10.0 cm (4.0 inches) or more
- (D): 55.0 cm (21.7 inches) or more
- B: 67.0 cm (26.4 inches) or more
- (B: 67.0 cm (26.4 inches) or more

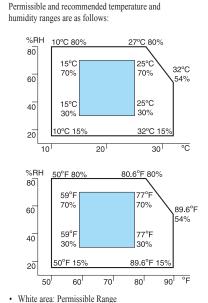

\* Optimum Environmental Conditions

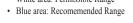

## **Note**

- The machine must be level within 5 mm, 0.2" from both front to rear and left to right.
- · To avoid possible build-up of ozone, locate this machine in a large well ventilated room that has an air turnover of more than 30 m<sup>3</sup>/hr/person.
- When you use this machine for a long time in a confined space without good ventilation, you may detect a smell. To keep the workplace comfortable, were commend that you keep it well ventilated.

#### Power Source

Connect the power cord to a power source of the following specification:

•120 V, 60 Hz, 12 A or more

## Note / Important

#### Machine Stand or Table

The machine stand or table must able to support at least 210 pounds. Not using a stand or table that can support the machine weight can cause permanent damage and will affect normal printing operations.

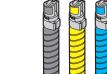

Toner: Black (K), Magenta (M), Cyan (C),

Paper Feed Unit Labels

## Note

· This package does not include an interface cable. Purchase one as necessary to connect to the printer.

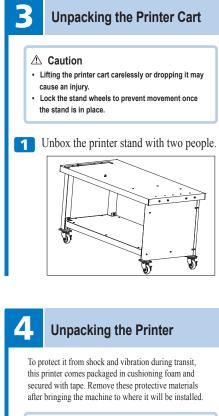

# **≜** Caution

When moving the machine, hold the handles at both sides, and lift the printer slowly. Lifting it carelessly or dropping it may cause an injury.

Place no objects on the front or inner cover.

Pull out the handle from the right side of the printer

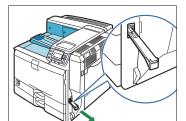

**2** Lift the printer using the side handles and carefully place on a stand or table.

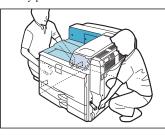

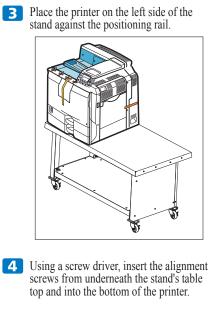

**5** Install both side wings onto the stand by aligning the wings' notches with the four screw holes located on both ends of the stand.

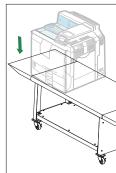

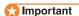

- · Leave the tape in place while moving the printer. · Lower the printer slowly and carefully to prevent
- trapping your hands.
- 6 Return the handle you pulled out from the printer to its original position.
- **7** Remove the tape indicated by the arrow. Do not remove the four strips of tape attached to the front cover.

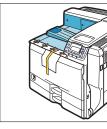

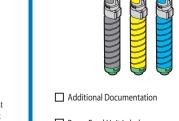

## DP50S QRM Rev 1.pdf

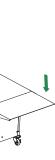

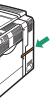

**8** Holding the left and right side grips, carefully open the front cover.

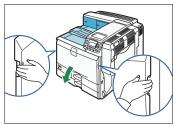

9 Turn the two green levers counterclockwise

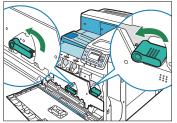

**10** Pulling the handle, slowly open the inner cover.

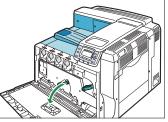

**11** Remove the orange tapes from the nrinter

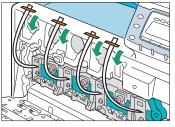

Step continued on next page

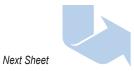

Page 1 of 4

## **Quick Installation Guide**

## Impressia Digital Multi-Media Press

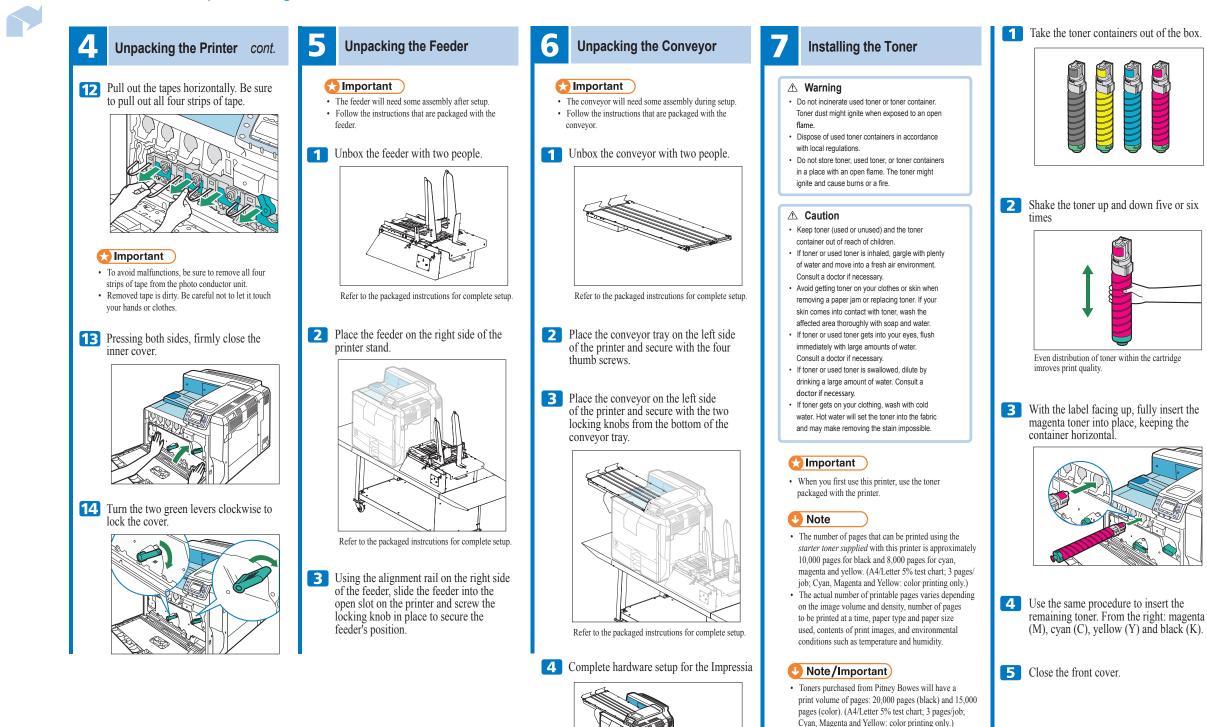

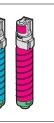

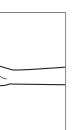

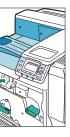

• The actual number of printable pages varies depending on the image volume and density, number of pages to be printed at a time, paper type and paper size used, contents of print images, and environmental conditions such as temperature and humidity.

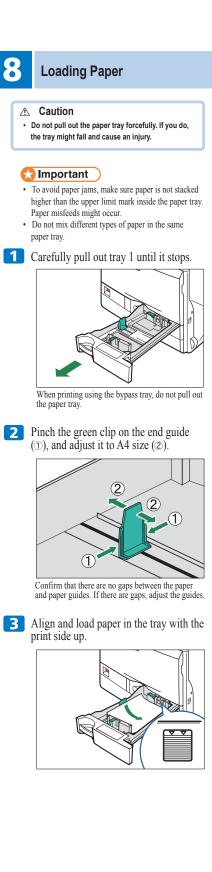

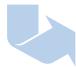

Next Sheet

## **Quick Installation Guide**

## Impressia Digital Multi-Media Press

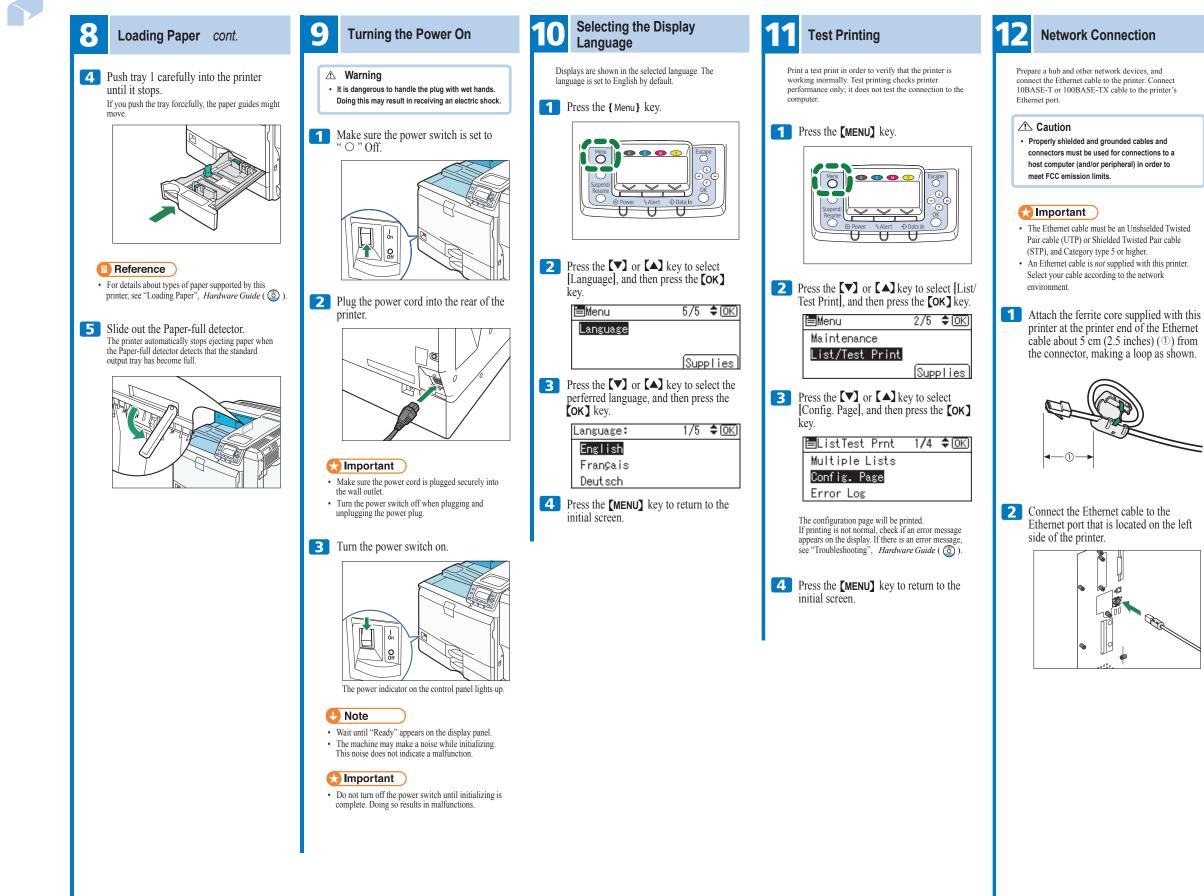

**3** Connect the other end of the cable to the network, for example using a hub.

### Reference

· For details about network environment settings, see Software Guide ( 🔕 ).

#### \* Reading the LED Lamps

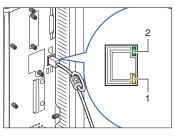

- 1. Yellow: turns on when 100BASE-TX is in use. It turns off when 10BASE-T is in use. 2. Green: turns on when the printer is properly
- connected to the network.

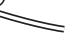

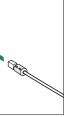

Next Sheet

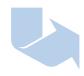

# Quick Installation Guide

# Impressia Digital Multi-Media Press

| <ul> <li>A consistent worked and gene dotated and the set of consistent werk werk worked and the set of consistent werk werk werk werk werk werk werk werk</li></ul>                                                                                                    | ernet Configuration                                   | Press the [MENU] key.                                       | <ul> <li>Specifying an IP Address (DHCP Off)</li> <li>Press the [MENU] key.</li> </ul> | 8 If your network uses IPv<br>IPv4 address to the print<br>[♥] or [▲] key to sele     |
|----------------------------------------------------------------------------------------------------|-------------------------------------------------------|-------------------------------------------------------------|----------------------------------------------------------------------------------------|---------------------------------------------------------------------------------------|
| <ul> <li>▲ Cation <ul> <li>A Cation </li> <li>A Cation </li> <li>A Ca</li></ul></li></ul>                                                                                                    |                                                       | Menu 💿 💿 🐨 T Escape                                         |                                                                                        | Address], and then press                                                              |
| <ul> <li>Press the [V] or [A] key to select Host interface.</li> <li>Press the [V] or [A] key to select Host interface.</li> <li>Press the [V] or [A] key to select Modules.</li> <li>Press the [V] or [A] key to select host host host host host host host hos</li></ul>                                                                                                    | ivironment using the control panel.                   |                                                             | Menu                                                                                   | Network                                                                               |
| <ul> <li>Press the [Y] or [A] key to select links the following contained by the next beam of the cometod by a contained by the next beam of the cometod by a contained by the next beam of the cometod by a contained by the next beam of the cometod by a contained by the next beam of the cometod by a contained by the next beam of the cometod by a contained by the next beam of the cometod by a contained by the next beam of the cometod by a contained by the next beam of the cometod by a contained by the next beam of the cometod by a contained by the next beam of the cometod by a contained by the next beam of the next beam of the nex</li></ul>                                                                                                    |                                                       | Suspend/<br>Resume                                          |                                                                                        | Machine IPv4 Ad                                                                       |
| <ul> <li>Interfections of the product of a product of a constraint on other to mark the mark to ensist on the mark to ensist on the mark the mark to ensist on the mark to ensist on the mark to ensist the to ensist the to ensist the to ensist</li></ul>                                                                                                    |                                                       |                                                             |                                                                                        | IPv6 Stateless                                                                        |
| <ul> <li>met PCC emission limit.</li> <li>C Important</li> <li>And configuring the return setting, configure the solution grant fields interfaced, and then press the [OG] key.</li> <li>C Press the [V] or [A] key to select lines the food with the solution of the solution of the solution</li></ul>                                                                                                    |                                                       |                                                             |                                                                                        | IPsec                                                                                 |
| <ul> <li>Construction</li> <li>Construction</li></ul>                                                                                                    |                                                       |                                                             | - O Power Akert O bata III -                                                           | Important                                                                             |
| <ul> <li>Comportant</li> <li>And configuring the network setting, configure the<br/>were reasonable were vertificate<br/>installing be some certificate<br/>installing be some certificate<br/>installing</li></ul>                                                                                                    |                                                       |                                                             |                                                                                        | To get the IP address for the prin                                                    |
| <ul> <li>After configuring the advice stating, configure the sector setting, configure the sector setting, configure the sector setting and the press the configure the sector setting and the press the configure the sector setting and the press the configure the sector setting and the press the configure the setting setting and the sector setting and the press the configure the setting setting and the setting setting and the setting setting setting and the setting setting and the setting and the setting setting and the setting s</li></ul>                                                                                                    | ant                                                   | Press the <b>v</b> or <b>a</b> key to select                |                                                                                        | network administrator.                                                                |
| <ul> <li>as early refines.</li> <li>We recommend dury of firt make the following series.</li> <li>We recommend the provide first make the following series.</li> <li>Shut down</li> <li>Shut down</li> <li></li></ul>                                                                                                    | uring the network setting, configure the              | <b>[OK]</b> key                                             | <b>2</b> Press the <b>[V]</b> or <b>[A]</b> key to select                              |                                                                                       |
| <ul> <li>setting.</li> <li>Installing the surve carificate</li> <li>Installing the surve carificate</li> <li>Installing</li></ul>                                                                                                    |                                                       | •                                                           | [Host Interface], and then press the                                                   | 9 To specify the IPv4 Add                                                             |
| <ul> <li>Installing to every critical:</li> <li>Installing to every critical:</li> <li>Installin</li></ul>                                                                                                    | nd that you first make the following                  |                                                             | •                                                                                      | [IP Add].                                                                             |
| <ul> <li>Changing the definition was marked marked by the marked in the press of the general states and ther default values. There default values. The following the default values. The following the default values. The following the function of the press the [OK] is general to the function of the press the following. The following the default values. The following the function of the press the following the function of the press the following the following the function of the press the following the following the function of the press the following the following the following the press the following the following the press the following the following the press the following the press the follo</li></ul>                                                                                                    |                                                       |                                                             |                                                                                        | IPv4 Address:                                                                         |
| Important       Press the [V] or [△] key to select         State [V] or [△] key to select       Supplies         Important       Important         Machine [Vex.ord] with a dates       Default         Machine [Vex.ord] with a date set control panel statistication for data like shows be control panel statistication for data like shows be control panel statistication for data like shows be control panel statistication for data like shows be control panel statistication for data like shows be control panel statistication for data like shows be control panel statistication for data like shows be control panel statistication for data like shows be control panel state state shows be control panel state state shows be control panel state shows be contr                                                                                                    |                                                       |                                                             |                                                                                        | Auto-Obtain (DH                                                                       |
| <ul> <li>The following table shows the control pard strings and there data values. There items appear in the [ItoS Interfee] menu.</li> <li>Setting Name Default</li> <li>Machine IPv4 Address</li> <li>DirCP On IPv4 Address</li> <li>DirCP On On IPv4 Address</li> <li>DirCP Net Mask 0 0.0.0</li> <li>Press the [V] or [A] key to select [Ito I Interfee] menu.</li> <li>Press the [V] or [A] key to select [Ito I Interfee] menu.</li> <li>Press the [V] or [A] key to select [Ito I Interfee] menu</li> <li>Press the [V] or [A] key to select [Ito I Interfee] menu</li> <li>Press the [V] or [A] key to select [Ito I Interfee] menu</li> <li>Press the [V] or [A] key to select [Ito I Interfee] menu</li> <li>Press the [V] or [A] key to select [Ito I Interfee] menu</li> <li>Press the [V] or [A] key to select [Ito I Interfee] menu</li> <li>Press the [V] or [A] key to select [Ito I Interfee] menu</li> <li>Press the [V] or [A] key to select [Ito I I I I I I I I I I I I I I I I I I</li></ul>                                                                                                    | using Web Image Monitor. For details, see             |                                                             |                                                                                        | Specify                                                                               |
| setting Name       Default         * Machine IPv4 Address       I/O         Dir/OP       On         I/V4 Address       I/I 22.33.44         Subnet Mask       0.0.0         Gateway Address       0.0.0         I/V4 Address       0.0.0.0         Gateway Address       0.0.0.0         I/V6 Stateless Setting       I/O Timeout         I/V6 Stateless Setting       I/O Timeout         I/V4 Address       Inactive         I/V6 Stateless Setting       I/O Timeout         I/V4 Address       Inactive         I/V4 Address       Inactive         I/V6 Stateless Setting       I/O Timeout         I/V6 Stateless Setting       I/O Timeout         I/V4 Address       Inactive         I/V6 Stateless Setting       I/V6 Stateless Setting         I/V6 Stateless Setting       IPv6 Stateless Setting         I/V6 Stateless Setting       IPv6 Stateless Setting         I/V6 Stateless Setting       IPv6 Stateless Setting         I/V6 Stateless Setting       IPv6 Stateless Setting         I/V6 Stateless Setting       IPv6 Address:         I/V4 Address:       I/I 1/I © (INFCP)         I/V6 Address:       I/I 1/I © (INFCP)         I/V6 Stateless Setting                                                                                                    | p the Machine", Security Guide ( $\textcircled{O}$ ). | Press the <b>T</b> or <b>A</b> key to select                | Supplies                                                                               | IP Add. Subnet                                                                        |
| These items appear in the [Itest Interfec] menu.       key.         Setting Name       Default         Machine IPVA Address       I/O Buff er         I/O Buff er       I/O Buff er         I/O Buff er       I/O Buff er         I/O Key.       Imachine IPv4 Address         IPv4       Active         AppleTalk       Inactive         SMB       Active         I/Pv4       Inactive         RestricEE802 1X Auth.Chennel                                                                                                    | their default values.                                 | [Network], and then press the <b>[OK]</b>                   | Press the <b>[V]</b> or <b>[A]</b> key to select                                       | If you use IPv4, also assign the                                                      |
| Setting Name       Default         • Machine IPv4 Address       I/O         DHOP       On         IPv4 Address       I/O         JHOP       On         IPv4 Address       0.0.0         Gateway Address       0.0.0         Gateway Address       0.0.0         Cateway Address       0.0.0         Stateless set       Active         • IPo6 Stateless Setting       IPv6 Stateless Setting         IPv6 Address       Inactive         Stateless set       Active         IPv6 Tabless Setting       IPv6 Stateless Setting         IPv6 Tabless Setting       IPv6 Stateless Setting         IPv6 Tabless Setting       IPv6 Stateless Setting         IPv6 Tabless Setting       IPv6 Stateless Setting         IPv6 Stateless Setting       IPv6 Stateless Setting         IPv6 Stateless Setting       IPv6 Stateless Setting         IPv6 Stateless Setting       IPv6 Stateless Setting         IPv6 Stateless Setting       IPv6 Stateless Setting         IPv6 Stateless Setting       IPv6 Stateless Setting         IPv6 Stateless Setting       IPv6 Stateless Setting         IPv6 Stateless Setting IPsec       IPv6 Stateless Setting         IPv6 Stateless Setting IPsec       IPv6 Stateles                                                                                                    | ppear in the [Host Interface] menu.                   |                                                             |                                                                                        | gateway address. To assign thes<br>or [Gateway].                                      |
| <ul> <li>Machine IPV4 Address</li> <li>DHCP</li> <li>On</li> <li>IPV6</li> <li>Subnet Mask</li> <li>O.0.0</li> <li>Gateway Address</li> <li>O.0.0</li> <li>Gateway Address</li> <li>O.0.0</li> <li>Gateway Address</li> <li>O.0.0</li> <li>Gateway Address</li> <li>O.0.0</li> <li>Gateway Address</li> <li>O.0.0</li> <li>Press the [√] or [▲] key to select<br/>[Machine IPV4 Address], and then press<br/>the [OX] key.</li> <li>Press the [√] or [▲] key to select<br/>[Machine IPV4 Address], and then press<br/>the [OX] key.</li> <li>Generation and the press the [√] or [▲] key to select<br/>[Machine IPV4 Address] and then press<br/>the [OX] key.</li> <li>Press the [√] or [▲] key to select<br/>[Machine IPV4 Address]</li> <li>Generation and the press the [√] or [▲] key to select<br/>[Auto-Obtain (DHCP)], and then press the<br/>[OX] key.</li> <li>Frame Type</li> <li>Ethernet Speed</li> <li>Auto Select</li> <li>IPV4 Address: 1/1 ‡OK</li> <li>Mathematically</li> <li>Fress the [√] or [▲] key to select<br/>[Auto-Obtain (DHCP)], and then press the<br/>[OX] key.</li> <li>Frame Type</li> <li>Fress the [√] or [▲] key to select for [DV4 Address: 1/1] ‡OK</li> <li>MW Frame Type</li> <li>Frement Speed</li> <li>Auto-Obtain (DHCP)], and then press the<br/>[OX] key.</li> <li>IPV4 Address: 1/1] ‡OK</li> <li>MB Active<br/>AppleTalk</li> <li>Incetive Proto. 1/2 ‡OK</li> <li>IPV4</li> <li>IPV4<td>Default</td><td>⊟Host Interfc. 1/1 ‡OK</td><td></td><td></td></li></ul>                                                                                                    | Default                                               | ⊟Host Interfc. 1/1 ‡OK                                      |                                                                                        |                                                                                       |
| DHCP       On         IP4CP       On         IP4CP       On         IP4CP       On         IP4CP       On         IP4CP       On         IP4CP       Intervet         Subnet Mask       0.0.0.0         Pres Stateless set       Active         IP4G Stateless set       Active         IP4G Stateless set       Active         IP4G       Inactive         Stateless set       Active         IP4G       Inactive         Stateless set       Active         IP4G       Inactive         State less Setting       Inactive         State less Setting       IP4G State less Setting         IP4G       Inactive         SMB       Active         IP4G       Inactive         SMB       Active         IP4G       Inactive         SMB       Active         IP4G       Inactive         SMB       Active         IP4G       Incobal in (DHCP)         IP4G       Into-Obtain (DHCP)         IP4A       Address         IP4A       IP4Geress: 1/1/1 \$ CM         IP4A       IP4Geress: 1/2/1                                                                                                    | v4 Address                                            |                                                             | ⊟Host Interfc. 1/1 ‡OKN                                                                | <b>10</b> Press the $[\checkmark]$ or $[\land]$ k                                     |
| IPv4 Address       11.22.33.44         Subnet Mask       0.0.0         Gateway Address       0.0.0         Gateway Address       0.0.0         By 6 Stateless Setting       Inactive         IPv6 Stateless Setting       Inactive         IPv6 Stateless Setting       Inactive         IPv6 Stateless Setting       Inactive         IPv6 Inactive       Inactive         IPv6 Inactive       Inactive         IPv6 Inactive       Inactive         IPv6 Inactive       Inactive         IPv6 Inactive       Inactive         IPv6 Inactive       Inactive         IPv4 Address       Inactive         IPv4 Address       I/1 Timeout         IPv4 Address       Inactive         IPv4 Address       I/1 Timeout         IPv4 Address       I/1 Timeout         IPv4 Address       I/1 Timeout         IPv4 Address       I/1 Timeout         IPv4 Address       I/1 Timeout         IPv4 Address       I/1 Timeout         IPv4 Address       I/1 Timeout         IPv4 Address       I/1 Timeout         IPv4 Address       I/1 Timeout         IPv4 Address       I/1 Timeout         IPv4 Address                                                                                                    | On                                                    | -                                                           |                                                                                        | address, and then press t                                                             |
| Subnet Mask       0.0.0         Gateway Address       0.0.0         · Pod Stateless Setting                                                                                                    | ess 11.22.33.44                                       |                                                             |                                                                                        | IP Address:                                                                           |
| Gateway Address       0.0.0         • IPv6 Stateless setting         Stateless set       Active         • IPv6       Inactive         Effective Protocol       Machine IPv4 Address         IPv6       Inactive         AppleTalk       Inactive         • Ethernet Speed       Auto Select         • EEEEB02.1X Auth.(Ethernet)       Inactive         • IDV1CP is in use on your network, the IP address, subtimatingly receive an IP address:       IPv4 Address         • IDV1CP is in use on your network, the IP address, subtimatingly receive an IP address:       IPv4 Address         • IDV1CP is in use on your network, the IP address, subtimatingly receive an IP address:       IPv4 Address         • IDV1CP is in use on your network, the IP address, subtimatingly receive an IP address.       IPv4 Address         • IDV1CP is in use on your network, the IP address, subtimatingly receive an IP address.       IPv4 Address, press the following:         • IDV1CP is in use on your network is the IP address, subtimatingly receives an all st automatically receives an all st automatically receives an IP address.         • IDV1CP is in use on your network, the IP address, related settings.       • IPv4 Address         • IDV1CP is in use on your network, the IP address, related settings.       • IPv4 Address         • IDV1CP is in use on your network, the IP address, related settings.       • IPv4 Address                                                                                                    | sk 0.0.0.0                                            |                                                             |                                                                                        | Enter IPv4 Addre                                                                      |
| <ul> <li>IPv6 Stateless Setting</li> <li>IPv4 Address], aid then press the [♥ or [▲] key to select [Effective Protocal], and then press the [OK] key.</li> <li>Imachine IPv4 Address]</li> <li>Imachine IPv4 Address</li> <li>Imachine IPv4 Address</li> <li>Imachine IPv4 IPv4 IPv4</li> <li>Imachine IPv4 IPv4</li> <li>Imachine IPv4 IPv4</li> <li>Imachine IPv4 IPv4</li> <li>I</li></ul>                                                                                                    | ddress 0.0.0.0                                        | Press the <b>TV</b> or <b>TA</b> key to colort              |                                                                                        | 192 0                                                                                 |
| Stateless set       Active         • Presc       Inactive         • Presc       Inactive         • Effective Protocol       Imactive         IPv4       Active         IPv4       Inactive         SMB       Active         AppleTalk       Inactive         • Ethernet Speed       Auto-Obtain (DHCP)], and then press the [OK] key.         • IPv4       Indextwe         • LAN Type       Ethernet         • If the printer is already placed on a TCP/IP-capable environment, you can also use a Web howser to configure IP address. related settings.       • Press the [MENU] key to return to the initial screen.         • The printer will automatically (DHCP Active)       • Press the [MENU] key to return to the initial screen.                                                                                                    | ess Setting                                           | Machine IPv4 Address], and then press                       |                                                                                        |                                                                                       |
| • IPsec       Inactive         • Effective Protocol         IPv4       Active         IPv6       Inactive         SMB       Active         AppleTalk       Inactive         • Ethernet Speed       Auto Select         • IEEE802.1X Auth.(Ethernet)       Inactive         • LAN Type       Ethernet         • IPv4       Address, subnet mask, and gateway address re all set automatically receive an IP address. subnet mask, and gateway address re all set automatically receive an IP address.         • If the priner is already placed on a TCP/IP-capable environment, you can also use a Web browser to configure IP address - related settings.         • Receiving an IP Address Automatically (DHCP Active)         • Important         (•) Important                                                                                                    | et Active                                             | the <b>[OK]</b> key.                                        | Fress the V or V key to select                                                         | Press the $[\checkmark]$ or $[\land]$ key to en                                       |
| <ul> <li>Effective Protocol</li> <li>IPv4 Active</li> <li>IPv4 Active</li> <li>IPv6 Stateless Setting</li> <li>IPv6 Stateless Setting</li> <li>IPv4 Address</li> <li>IPv4 Address</li> <li>IPv4 Address</li> <li>IPv6 Stateless Sete [V] or [A] key to select the appropriate network protocal, and then press the [OK] key.</li> <li>IPv6 Stateless are all set automatically receive an IP address. To check the detected addresses, press the following:</li> <li>IPv4 IP Add. Subnet M Gateway</li> <li>IPv6 Stateless Automatically</li> <li>IPv4 Stateless Automatically</li> <li>IPv4 Stateless Automatically</li> <li>IPv4 Stateless</li> <li>IPv4: 1/1 ♦ OK</li> <li>IPv4: 1/1 ♦ OK</li> <li>IPv4: 1/1 ♦ OK</li> <li>IPv6 Stateless</li> <li>IPv4: 1/1 ♦ OK</li> <li>IPv6 Stateless</li> <li>IPv4: 1/1 ♦ OK</li> <li>IPv6 Stateless</li> <li>IPv6 Stateless</li> <li>IPv6 Stateless</li> <li>IPv6 Stateless</li> <li>IPv6 Stateless</li> <li>IPv6 St</li></ul>                                                                                                    | Inactive                                              | •                                                           | the <b>[OK]</b> key.                                                                   | field of the address. After enteri<br>the <b>[OK]</b> key, and then you can           |
| IPv4       Active         IPv6       Inactive         SMB       Active         AppleTalk       Inactive         • Ethernet Speed       Auto Select         • IEEE802.1X Auth. [Ethernet]       Inactive         • Restr.IEEE802.1X Auth.Def.       •         • LAN Type       Ethernet         • IPHCP is in use on your network, the IP address, submet mask, and gateway address are all set automatically.       •         • If DHCP is in use on your network, the IP address, submet mask, and gateway address are all set automatically.       •         • If the printer is already placed on a TCP/IP-capable environment, you can also use a Web browser to configure IP address - related settings.       •         • Simportant       •       Press the [MENU] key to return to the initial screen.                                                                                                    | otocol                                                |                                                             |                                                                                        | After completing all fields, pres                                                     |
| IPv6       Inactive         SMB       Active         AppleTalk       Inactive         • Ethernet Speed       Auto Select         • Ethernet Speed       Auto Select         • IEEE802.1X Auth.(Ethernet)       Inactive         • Restr.IEEE802.1X Auth.Def.       -         • LAN Type       IPv4 Address:         • Note       IPv4. Address:         • If DHCP is in use on your network, the IP address, submet mask, and gateway address are all set automatically.       IPv4. Address.         • If printer will automatically receive an IP address. To check the detected addresse, press the following:       IPv4. If Pv4.dl. Subnet mask         • [Gateway] : Gateway address       · [IPv4.dl.]: IP address         • [Gateway] : Gateway address       · [IPv4: 1/1 ◆ OK)         • Press the [MENU] key to return to the initial screen.       · IPv4: 1/1 ◆ OK)         • IIPv4: 1/1 ◆ OK)       · IPv4: 1/1 ◆ OK)         • SmB       · IPv4: 1/1 ◆ OK)         • OK) key.       · IPv4: 1/1 ◆ OK)         • IIPv4: 1/1 ◆ OK)       · IPv4: 1/1 ◆ OK)         • IIPv4: 1/1 ◆ OK)       · IIPv4: 1/1 ◆ OK)         • IIPv4: 1/1 ◆ OK)       · IIPv4: 1/1 ◆ OK)         • IIPv4: 1/1 ◆ OK)       · IIPv4: 1/1 ◆ OK)         • IIPv4: 1/1 ◆ OK)       · IIIPv4: 1/1 ◆ OK)                                                                                                    | Active                                                |                                                             |                                                                                        | then you can enter the next field<br>fields, press the <b>[OK]</b> key. Use           |
| SMB       Active         AppleTalk       Inactive         • Ethernet Speed       Auto Select         • Ethernet Speed       Auto Select         • EEEB02.1X Auth.(Ethernet)       Inactive         • Restr.IEEE802.1X Auth.Def.       -         • IAN Type       Ethernet         • If DHCP is in use on your network, the IP address, subnet mask, and gateway address are all set automatically.       IP v4 Address : 1/1 ¢ (OK)         • If DHCP is in use on your network, the IP address, subnet mask, and gateway address are all set automatically.       The printer will automatically receive an IP address.         • If DHCP is in use on your network, the IP address, subnet mask, and gateway address are all set automatically.       The printer will automatically receive an IP address.         • If DHCP Active)       • [IP Add.]: IP address       • [G Press the [V] or [A] key to select [Active] or [Inactive] and then press the [OK] key.         • [IP Add]: IP address       • [G Press the [MENU] key to return to the initial screen.       IP v4 : 1/1 ¢ (OK)         • [Merceric]       • Press the [MENU] key to return to the initial screen.       IP v4 : 1/1 ¢ (OK)                                                                                                    | Inactive                                              | _                                                           | · · ·                                                                                  | assign the subnet mask and gate                                                       |
| AppleTalk       Inactive         AppleTalk       Inactive         • Ethernet Speed       Auto Select         • IEEE802.1X Auth.(Ethernet)       Inactive         • Restr.IEEE802.1X Auth.Def.       •         • LAN Type       Ethernet         • If DHCP is in use on your network, the IP address, subnet mask, and gateway address are all set automatically.       •         • If DHCP is in use on your network, the IP address, subnet mask, and gateway address are all set automatically.       •         • If berriter is already placed on a TCP/IP-capable environment, you can also use a Web browser to configure IP address - related settings.       •         • Resceiving an IP Address Automatically (DHCP Active)       •       •         • Important       •       •                                                                                                    | Active                                                |                                                             |                                                                                        | <ul> <li>Change the IP address from (id<br/>an IP address supported by you</li> </ul> |
| <ul> <li>Cultifier Speed Auto-Obtain (DHCP), and then press the [oK] or [△] key to select the appropriate network protocal, and then press the [oK] key.</li> <li>[Pv4 Address: 1/1 ◆ OK]</li> <li>(Auto-Obtain (DHCP), and then press the [oK] or [△] key to select the appropriate network protocal, and then press the [oK] key.</li> <li>[Pv4 Address: 1/1 ◆ OK]</li> <li>(Auto-Obtain (DHCP), Specify</li> <li>(Pv4 Address: 1/1 ◆ OK)</li> <li>(Pv4 Address: 1/1 ◆ OK)&lt;</li></ul>                                                                                                    | Inactive                                              | Dross the <b>[V]</b> or <b>[A]</b> have to called           |                                                                                        |                                                                                       |
| <ul> <li>IEEE802.1X Auth.(Ethernet) Inactive</li> <li>Restr.IEEE802.1X Auth.Def.</li> <li>LAN Type</li> <li>Ethernet</li> <li>IPv4 Address: 1/1 ◆ OK<br/>Auto-Obtain (OHCP)<br/>Specify</li> <li>IP Add. Subnet M Gateway</li> <li>If bHCP is in use on your network, the IP address, subnet mask, and gateway address are all set automatically.</li> <li>If the printer is already placed on a TCP/IP-capable environment, you can also use a Web browser to configure IP address - related settings.</li> <li>Receiving an IP Address Automatically<br/>(DHCP Active)</li> <li>Press the [MENU] key to return to the initial screen.</li> <li>Press the [MENU] key to return to the initial screen.</li> </ul>                                                                                                    | eed Auto Select                                       |                                                             |                                                                                        | <b>11</b> Press the <b>[V]</b> or <b>[A]</b>                                          |
| <ul> <li>Restr.IEEE802.1X Auth.Det</li> <li>LAN Type Ethernet</li> <li>IPv4 Address: 1/1 ♦ OK</li> <li>Auto-Obtain (DHCP)</li> <li>Specify</li> <li>IP Add. Subnet M Gateway</li> <li>IP Add. Subnet M Gateway</li> <li>IPv4 IPv4</li> <li>IPv4</li> <li>IPv4 Address: 1/1 ♦ OK</li> <li>Specify</li> <li>IPv4 Address: 1/1 ♦ OK</li> <li>Specify</li> <li>IPv4 Address: 1/1 ♦ OK</li> <li>Specify</li> <li>IPv4 Address: 1/1 ♦ OK</li> <li>Specify</li> <li>IPv4 Address: 1/1 ♦ OK</li> <li>Specify</li> <li>IPv4 Address: 1/1 ♦ OK</li> <li>Specify</li> <li>IPv4</li> <li>IPv4</li> <li>Specify</li> <li>IPv4</li> <li>Specify</li> <li>IPv4</li> <li>Subnet mask, and gateway address are all set automatically receive an IP address. To check the detected addresses, press the following:</li> <li>(IP Add.]: IP address</li> <li>(Subnet M]: Subnet mask</li> <li>(Gateway]: Gateway address</li> <li>(Subnet M]: Subnet mask</li> <li>(Gateway]: Gateway address</li> <li>(Gateway]: Gateway address</li> <li>Press the [V] or [A] key to select (Active] or [Inactive] and then press the (OK) key.</li> <li>IPv4</li> <li>IPv4</li> <li>IPv4</li> <li>IPv4</li> <li>IPv4</li> <li>IPv4</li> <li>IPv4</li> <li>IPv4</li> <li>IPv4</li> <li>IPv4</li> <li>IPv4: 1/1 ♦ OK</li> <li>IPv4: 1/1 ♦ OK</li> <li>IPv4: 1/1 ♦ OK</li> <li>IPv4: 1/1 ♦ OK</li> <li>IPv4: 1/1 ♦ OK</li> <li>IPv4: 1/1 ♦ OK</li> </ul>                                                                                                    | CAuth.(Ethernet) Inactive                             |                                                             |                                                                                        | [Specify], and then press                                                             |
| <ul> <li>LAN Type Ethernet</li> <li>Auto-Obtain (DHCP)<br/>Specify<br/>IP Add. Subnet M Gateway</li> <li>If DHCP is in use on your network, the IP address,<br/>subnet mask, and gateway address are all set<br/>automatically.</li> <li>If the printer is already placed on a TCP/IP-capable<br/>environment, you can also use a Web browser to<br/>configure IP address - related settings.</li> <li>Receiving an IP Address Automatically<br/>(DHCP Active)</li> <li>Press the [MENU] key to return to the<br/>initial screen.</li> <li>Press the [MENU] key to return to the<br/>initial screen.</li> <li>Press the [MENU] key to return to the<br/>initial screen.</li> </ul>                                                                                                    | 302.1X Auth.Def                                       | IPv4 Address: 1/1 \$[OK]                                    | then press the <b>[OK]</b> key.                                                        | IPv4 Address:                                                                         |
| <ul> <li>♥ Note</li> <li>If DHCP is in use on your network, the IP address, subnet mask, and gateway address are all set automatically.</li> <li>If the printer is already placed on a TCP/IP-capable environment, you can also use a Web browser to configure IP address. To check the detected addresses, press the following:         <ul> <li>IP Add. Subnet M Gateway</li> <li>The printer will automatically receive an IP address. To check the detected addresses, press the following:</li> <li>IP Add.]: IP address</li> <li>IP Add.]: IP address</li> <li>IP Address</li> <li>IP Address</li> <li>IP Address</li> <li>IP Address</li> <li>IP Address</li> <li>IP Address</li> <li>IP Address</li> <li>IP Address</li></ul></li></ul>                                                                                                    | Ethernet                                              |                                                             | · · · ·                                                                                | Auto-Obtain (DH                                                                       |
| <ul> <li>Vote</li> <li>IP Add. Subnet M Gateway</li> <li>If DHCP is in use on your network, the IP address, subnet mask, and gateway address are all set automatically.</li> <li>If the printer is already placed on a TCP/IP-capable environment, you can also use a Web browser to configure IP address - related settings.</li> <li>Receiving an IP Address Automatically (DHCP Active)</li> <li>Press the [MENU] key to return to the initial screen.</li> <li>Press the [MENU] key to return to the initial screen.</li> </ul>                                                                                                    |                                                       |                                                             |                                                                                        | Specify                                                                               |
| <ul> <li>If the printer is already placed on a TCP/IP-capable environment, you can also use a Web browser to configure IP address - related settings.</li> <li>The printer will automatically receive an IP address. To check the detected addresses, press the following:         <ul> <li>If the printer is already placed on a TCP/IP-capable environment, you can also use a Web browser to configure IP address - related settings.</li> <li>SmB</li> </ul> <ul> <li>If the printer is already placed on a TCP/IP-capable environment, you can also use a Web browser to configure IP address - related settings.</li> <li>If Add.]: IP address</li> <li>ISubnet M]: Subnet mask.</li> <li>IG ateway address</li> <li>If provide the initial screen.</li> </ul> <ul> <li>IP v4:</li> <li>IP v4:</li></ul></li></ul>                                                                                                    |                                                       |                                                             |                                                                                        | IP Add. Subnet                                                                        |
| automatically.<br>• If the printer is already placed on a TCP/IP-capable<br>environment, you can also use a Web browser to<br>configure IP address - related settings.<br>• Receiving an IP Address Automatically<br>(DHCP Active)<br>• Press the [MENU] key to return to the<br>initial screen.<br>• Press the [MENU] key to return to the<br>initial screen.<br>• If you dor<br>you set will<br>• If you dor<br>you set will<br>• If you dor<br>yo |                                                       | and a second                                                |                                                                                        |                                                                                       |
| <ul> <li>· [IP Add.]: IP address</li> <li>· [IP Add.]: IP address</li> <li>· [IP Add.]: IP address</li> <li>· [Subnet Mask</li> <li>· [Gateway]: Gateway address</li> <li>· [Gateway]: Gateway address</li> <li>· [Press the [MENU] key to return to the initial screen.</li> <li>· [Press the [MENU] key to return to the initial screen.</li> </ul>                                                                                                    |                                                       |                                                             |                                                                                        | Contract Important                                                                    |
| <ul> <li>Subnet M]: Subnet mask</li> <li>[Subnet M]: Subnet mask</li> <li>[Gateway]: Gateway address</li> <li>(DHCP Active)</li> <li>(DHCP Active)</li> <li>(Bunnot M): Subnet mask</li> <li>(Gateway]: Gateway address</li> <li>(Gateway]: Gateway address</li> <li>(Active) or [Inactive] and then press the CoK3 key.</li> <li>(DHCP Active)</li> <li>(DHCP Active)</li> <li>(DHCP Active)</li> <li>(DHCP Active)</li> <li>(Active) or [Inactive] and then press the CoK3 key.</li> <li>(DHCP Active)</li> <li>(DHCP Active)</li> <l< td=""><td></td><td></td><td>6 Press the <b>[V]</b> or <b>[A]</b> key to select</td><td>• If you do not select [Specify] in</td></l<></ul>                                                                                                    |                                                       |                                                             | 6 Press the <b>[V]</b> or <b>[A]</b> key to select                                     | • If you do not select [Specify] in                                                   |
| <ul> <li>• [Gateway]: Gateway address</li> <li>• [Gateway]: Gateway address</li> <li>• [Gateway address</li> <li>• [Gateway address</li> <li>• [Gateway addresy</li> <li>• [G</li></ul>                                                                                                    |                                                       | • [Subnet M] : Subnet mask                                  | [Active] or [Inactive] and then press the                                              | you set will not be saved.                                                            |
| <ul> <li>Receiving an IP Address Automatically (DHCP Active)</li> <li>         Important         </li> <li>         Important         Image: Automatically (DHCP Active)         Image: Automatically (DHCP Active)         Image: Automatically (DHCP Activ</li></ul>                                                                                                    | C                                                     | • [Gateway]: Gateway address                                | [OK] key.                                                                              | 12 Press the [MENU] key to                                                            |
| initial screen. Inactive IB Print a Construction Section Secti                                                                                                    |                                                       |                                                             |                                                                                        | initial screen.                                                                       |
| Inactive III Print a Constitution Section Sect                                                                                                    | ave)                                                  | Press the <b>[MENU]</b> key to return to the initial screen | Active                                                                                 |                                                                                       |
|                                                                                                    | ant                                                   |                                                             | Inactive                                                                               | <b>13</b> Print a configuration pag                                                   |
| • When [DHCP] is selected you connect configure Print a configuration page to confirm                                                                                                    |                                                       | Print a configuration page to confirm                       |                                                                                        | settings.                                                                             |
| the settings. Set other protocols you need to set in the same way.                                                                                                    |                                                       |                                                             |                                                                                        | Reference                                                                             |
| IP Address     Finable IPv4 to use the nure IPv4 environment of For details                                                                                                    | , , , , , , , , , , , , , , , , , , ,                 | E Reference                                                 |                                                                                        | <ul> <li>For details about printing the cor</li> </ul>                                |
|                                                                                                    |                                                       |                                                             |                                                                                        | "Test Printing".                                                                      |
| Consult your network administrator for information     see "Test Printing".                                                                                                    | network administrator for information                 |                                                             | 7 Press the [ Escape ] key until the screen                                            |                                                                                       |
| about configuring network settings.                                                                                                    | ing network settings.                                 | -                                                           | returns to the [Network] menu.                                                         |                                                                                       |

## Page 4 of 4